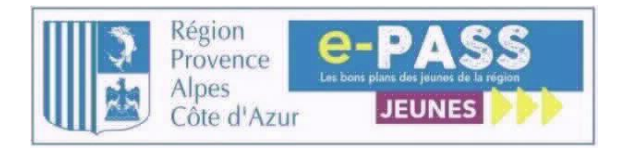

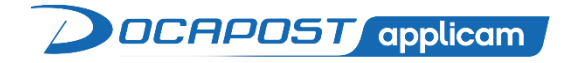

# GUIDE PARTENAIRE e-PASS JEUNES

# <span id="page-1-0"></span>1. TABLE DES MATIERES

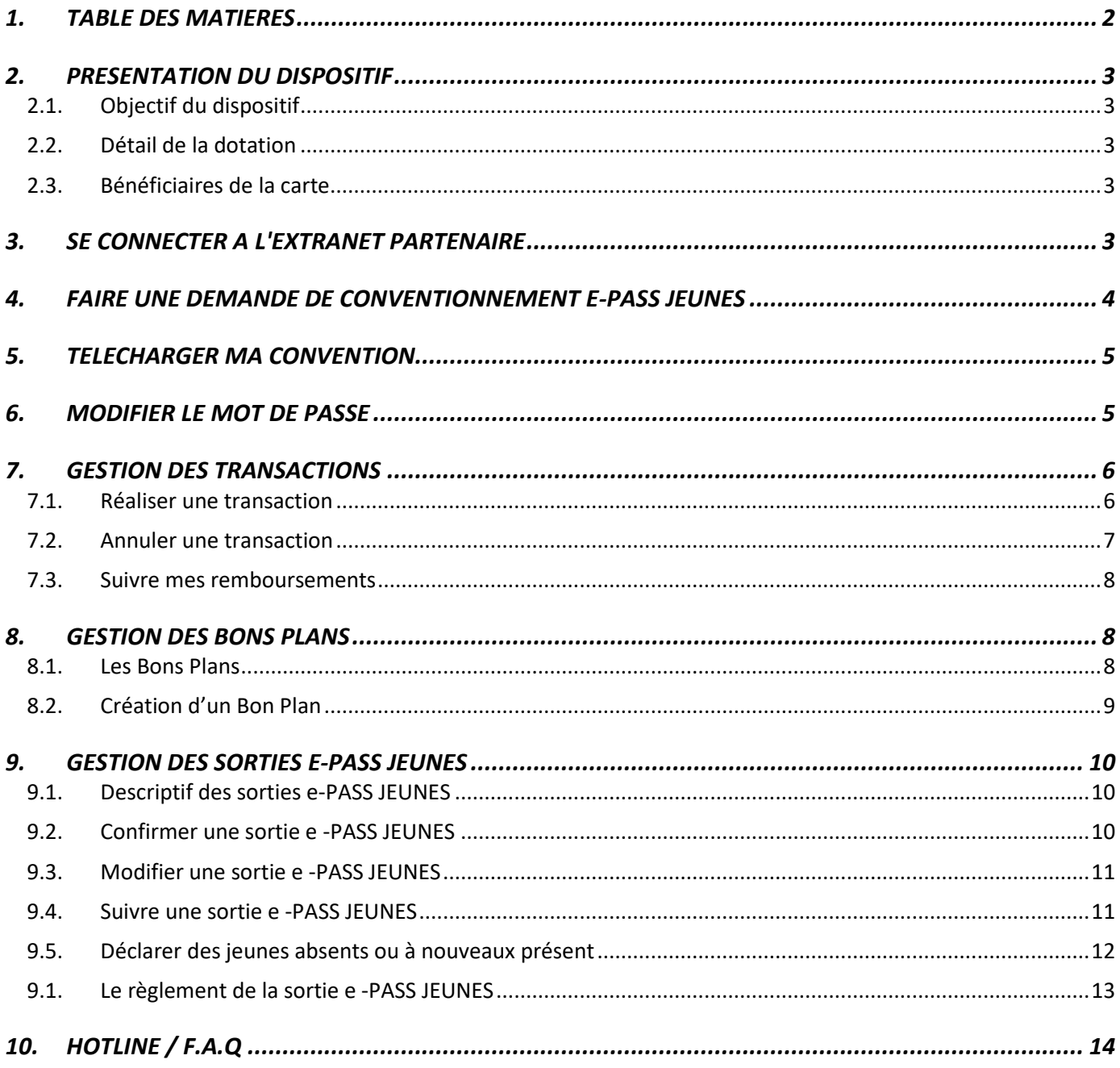

### <span id="page-2-0"></span>2. PRESENTATION DU DISPOSITIF

#### <span id="page-2-1"></span>2.1. OBJECTIF DU DISPOSITIF

Le dispositif « **e-PASS JEUNES** » de la Région Provence-Alpes-Côte d'Azur a pour objet de mettre à disposition des jeunes qui en auront fait la demande, une carte et une application qui leur permettra d'accéder à différents biens et services culturels.

### <span id="page-2-2"></span>2.2. DETAIL DE LA DOTATION

La dotation est répartie de la manière suivante :

- $≥$  28 € pour la lecture
- ➢ 12 € pour le cinéma
- ➢ 10 € pour les arts de la scène / les spectacles
- ➢ 10 € pour les sorties organisées dans le cadre scolaire (auprès des partenaires référencés)

### <span id="page-2-3"></span>2.3. BENEFICIAIRES DE LA CARTE

Les bénéficiaires sont les jeunes domiciliés et/ou scolarisés en Provence-Alpes-Côte d'Azur, âgés de 15 à 25 ans, ayant finalisé leur inscription sur la plateforme en ligne et relevant d'un des statuts suivants : lycéens, apprentis, élèves/étudiants en formation sanitaire et social, stagiaires de la formation professionnelle bénéficiant d'une formation régionale par la voie professionnelle.

## <span id="page-2-4"></span>3. SE CONNECTER A L'EXTRANET PARTENAIRE

L'accès à l'extranet partenaire s'effectue en se connectant au site : https://e-passjeunes.regionpaca.fr

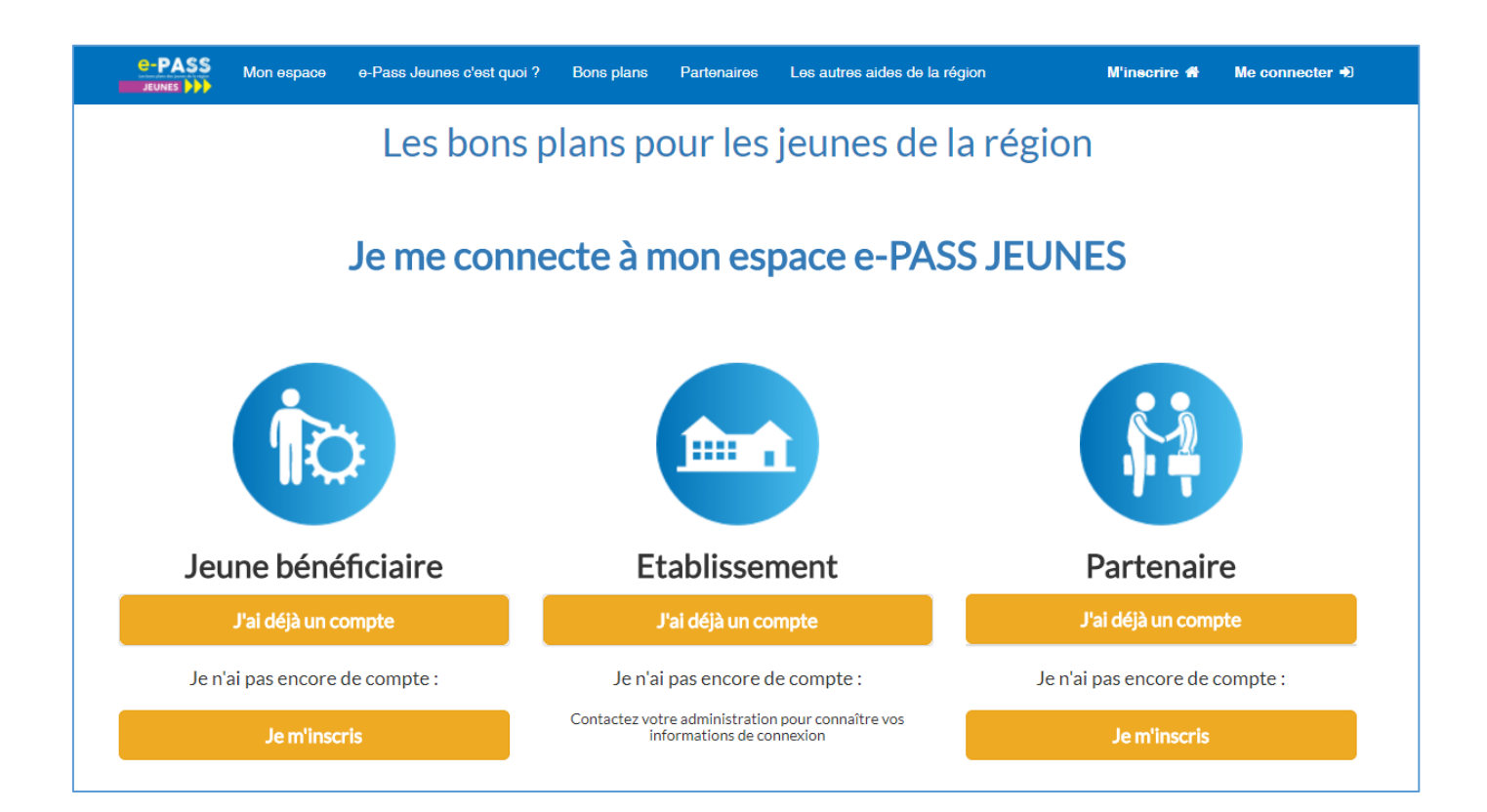

Le partenaire déjà affilié utilise son identifiant et mot de passe pour se connecter à son espace. Tout nouveau potentiel partenaire doit au préalable s'inscrire pour recevoir son identifiant et mot de passe par mail.

**Nota** : En cas d'oubli de l'identifiant ou du mot de passe, la procédure « Mot de passe oublié » permet d'obtenir un nouveau mot de passe provisoire qui sera envoyé à l'adresse mail indiquée lors de l'inscription. De même, la procédure « identifiant oublié » permet de récupérer l'identifiant.

## <span id="page-3-0"></span>4. FAIRE UNE DEMANDE DE CONVENTIONNEMENT e-PASS JEUNES

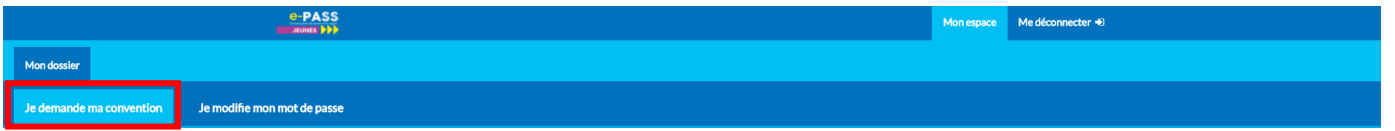

Afin que le partenaire effectue une demande de conventionnement **e-PASS JEUNES,** celui-ci doit :

- se rendre dans l'onglet « **Mon dossier** »,
- cliquer sur **« Je demande ma convention** »,
- recenser toutes les informations lui concernant,
- cliquer sur « **Valider la demande** ».

**Nota :** Les informations du partenaire précédemment recensées lors de la création du compte apparaissent automatiquement.

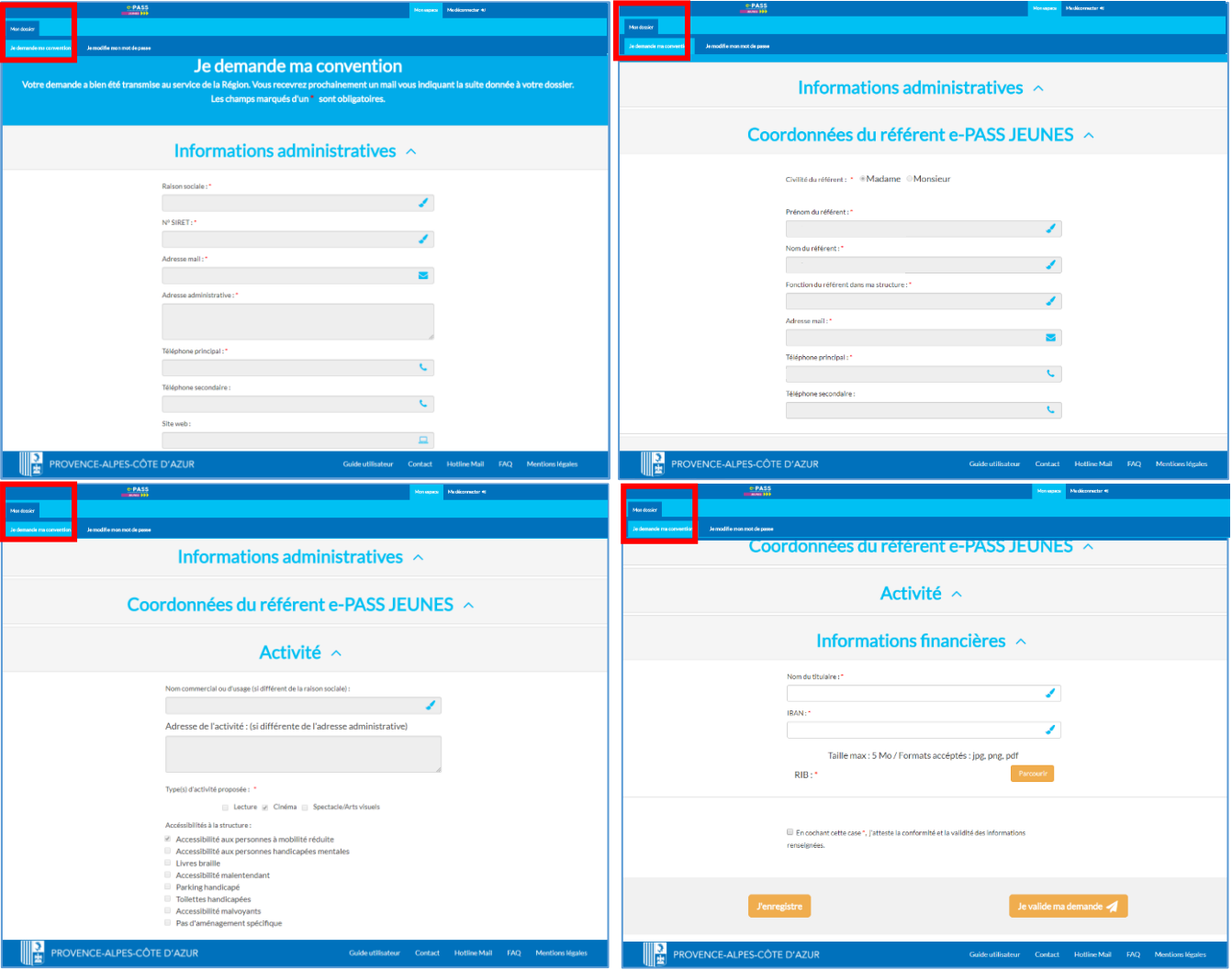

**Nota** : les informations du dossier peuvent être modifiées à tout moment depuis l'espace partenaire. Cependant certaines modifications, telles que la raison sociale ou le SIRET, entraîneront l'édition d'une nouvelle convention. Elle sera téléchargeable depuis l'espace partenaire. Il conviendra de la signer et de la transmettre à Docapost Applicam **en deux exemplaires.**

**Attention**, dans ce cas, durant le délai de traitement, aucune transaction, inscription de Bon Plan ou organisation de sortie e-PASS ne pourra être réalisée.

<span id="page-4-0"></span>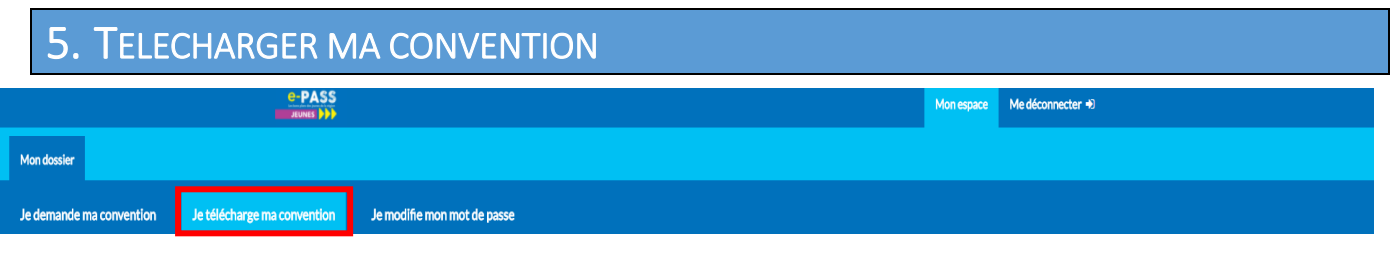

Afin que le partenaire télécharge sa convention une fois celle-ci validée par l'équipe du e-PASS JEUNES, celui-ci doit :

- se rendre dans l'onglet « **Mon dossier** »,
- cliquer sur « **Je télécharge ma convention** ». L'écran qui s'ouvre est alors le suivant :

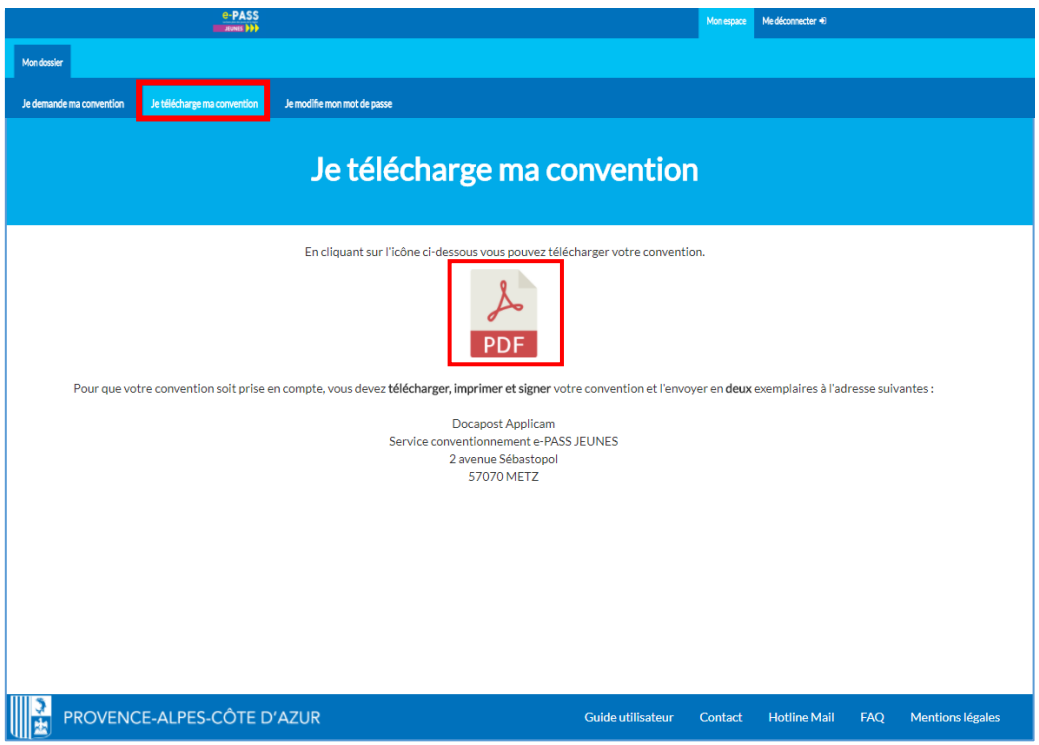

• puis, cliquer sur le logo « **PDF** » afin de télécharger la convention.

## <span id="page-4-1"></span>6. MODIFIER LE MOT DE PASSE

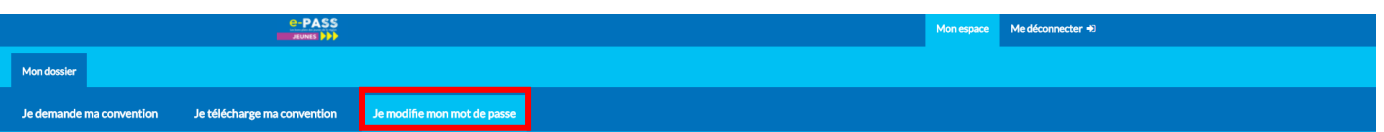

Afin que le partenaire effectue la modification de son mot de passe, celui-ci doit :

- se rendre dans l'onglet « **Mon dossier** ».
- cliquer sur « **Je modifie mon mot de passe** ». L'écran qui s'ouvre est alors le suivant :

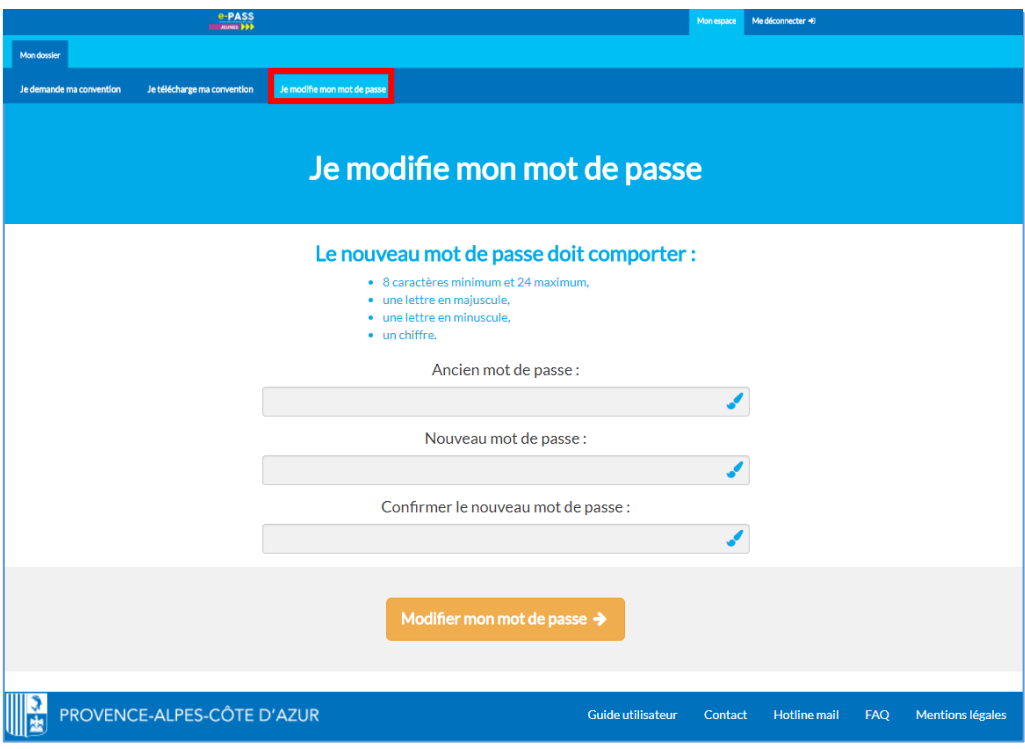

La modification du mot de passe nécessite :

- de saisir l'ancien mot de passe
- de saisir 2 fois (de façon identique) le nouveau mot de passe
- de cliquer sur « **Valider mon mot de passe** » pour prendre en compte la modification.

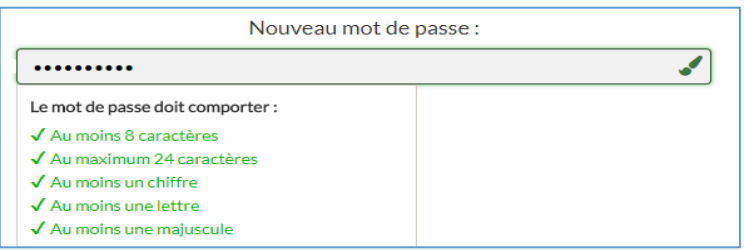

# <span id="page-5-0"></span>7. GESTION DES TRANSACTIONS

#### <span id="page-5-1"></span>7.1. REALISER UNE TRANSACTION

Une fois que la demande de conventionnement est validée par l'équipe e-PASS JEUNES, les onglets « **Transaction** », « **Mes bons plans** » et « **Mes sorties e-PASS** » apparaissent.

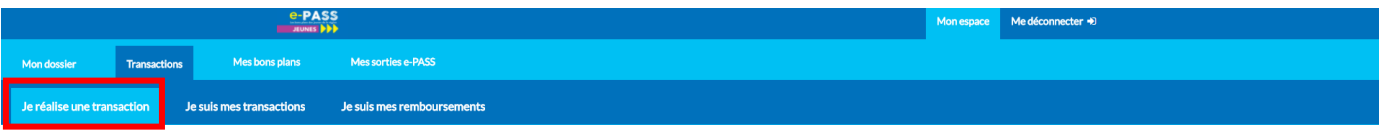

Afin de réaliser une transaction, le partenaire doit :

- se rendre dans l'onglet « **Je réalise une transaction** »,
- rechercher le bénéficiaire ou son Voucher à l'aide de sa référence (N° de carte ou N° de voucher) ainsi que de sa date de naissance). L'écran qui s'ouvre est alors le suivant :

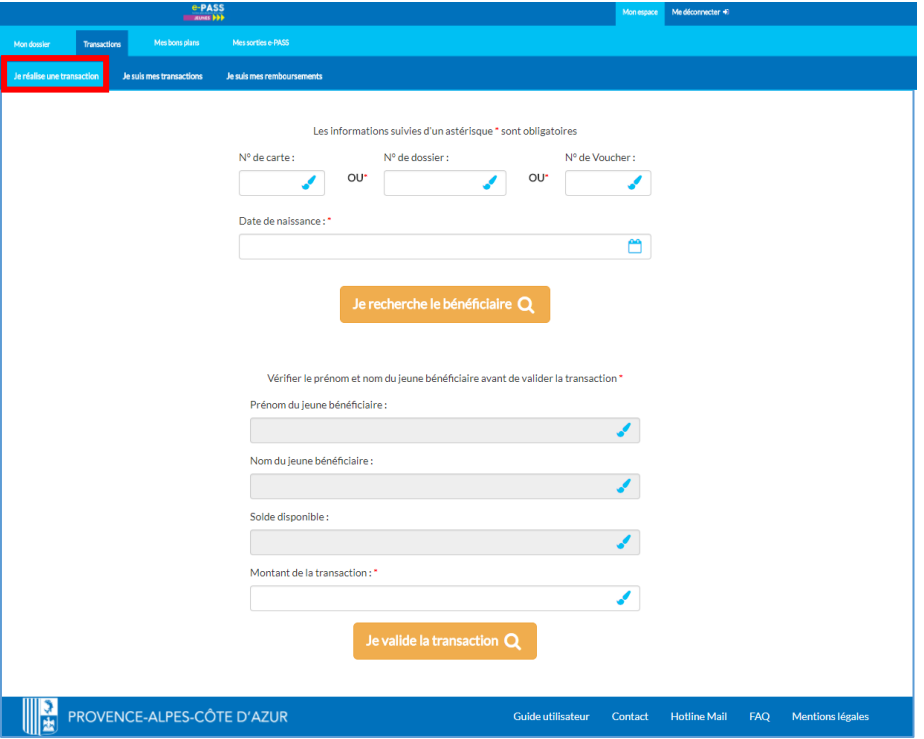

- indiquer ensuite le montant de la transaction,
- puis**,** cliquer sur « **Je valide la transaction** ».

Nota : si les termes de la convention le permettent, le partenaire devra également cocher la rubrique qui correspond à son activité (Lecture ; Cinéma ; Spectacle/ Arts visuels).

#### <span id="page-6-0"></span>7.2. ANNULER UNE TRANSACTION

Depuis l'espace partenaire, il est possible d'annuler une transaction **uniquement le jour où celle-ci a été effectuée**.

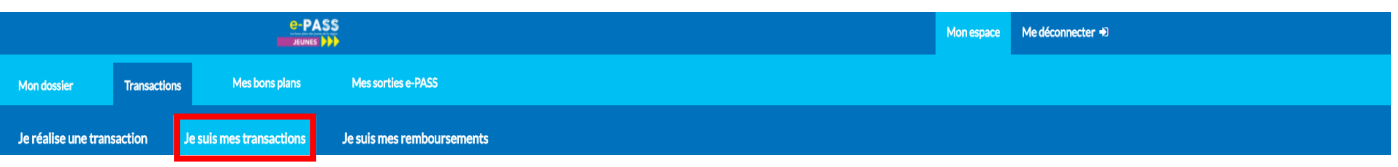

Pour cela il suffit de :

- se rendre dans l'onglet « **Je suis mes transactions** »,
- rechercher le jeune à l'aide de ses références (cf. paragraphe précédent). L'écran qui s'ouvre est alors le suivant :

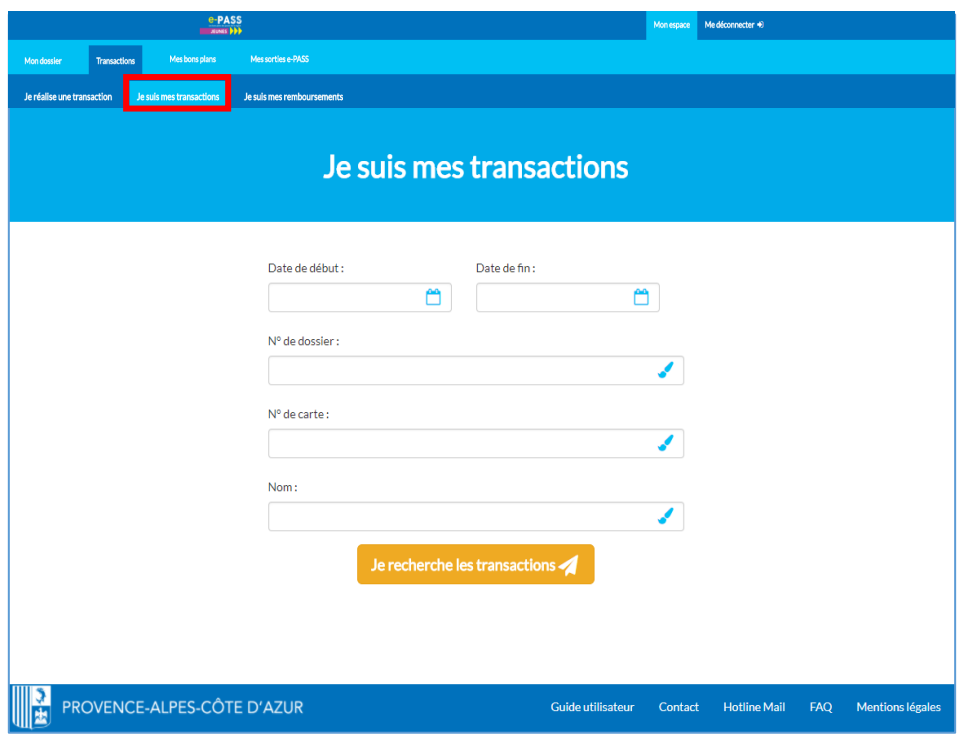

• Puis, cliquer sur le bouton « **Annule**r » à côté du bénéficiaire

#### <span id="page-7-0"></span>7.3. SUIVRE MES REMBOURSEMENTS

Les transactions e-PASS JEUNES seront remboursées au partenaire, par Docapost Applicam, **sous quinzaine et par virement bancaire**.

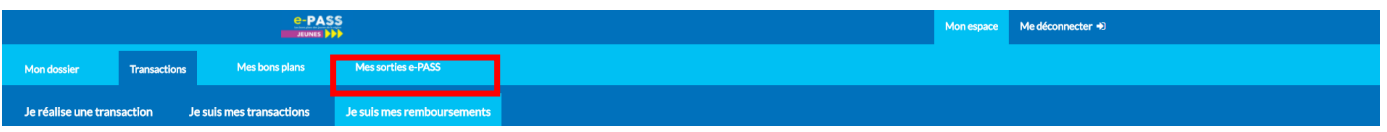

Les relevés correspondants sont téléchargeables par le partenaire depuis l'écran « **Je suis mes remboursements** ». L'ensemble des actions est dématérialisé. Aucun bordereau n'est nécessaire.

### <span id="page-7-2"></span><span id="page-7-1"></span>8. GESTION DES BONS PLANS

#### 8.1. LES BONS PLANS

Conçus sur le principe de parcours et d'incitation, les « Bons Plans » ont vocation à proposer des sorties en adéquation avec les usages et les pratiques des jeunes mais également à en susciter de nouvelles. Le partenaire pourra proposer des réductions ou des places gratuites mais également des rencontres d'artistes, d'auteurs, de metteurs en scène, des invitations à des avant-premières, à des répétitions (théâtre, danse, cirque, concerts, opéra), à des back stage, à des tournages, à des visites de coulisses, de loges, à une participation à des ateliers d'écriture ou d'éloquence organisés à l'occasion de manifestations littéraires ou de Salons du livre etc.

#### <span id="page-8-0"></span>8.2. CREATION D'UN BON PLAN

**Une fois que la demande de conventionnement est validée par l'équipe e-PASS JEUNES**, les onglets « **Transaction** », « **Mes bons plans** » et « **Mes sorties e-PASS** » apparaissent.

Depuis son extranet, le partenaire à la possibilité de mettre en ligne et de gérer les Bons Plans.

Pour ce faire, celui-ci doit :

• Se rendre dans l'onglet « **Mes bons plans** ». L'écran qui s'ouvre est alors le suivant :

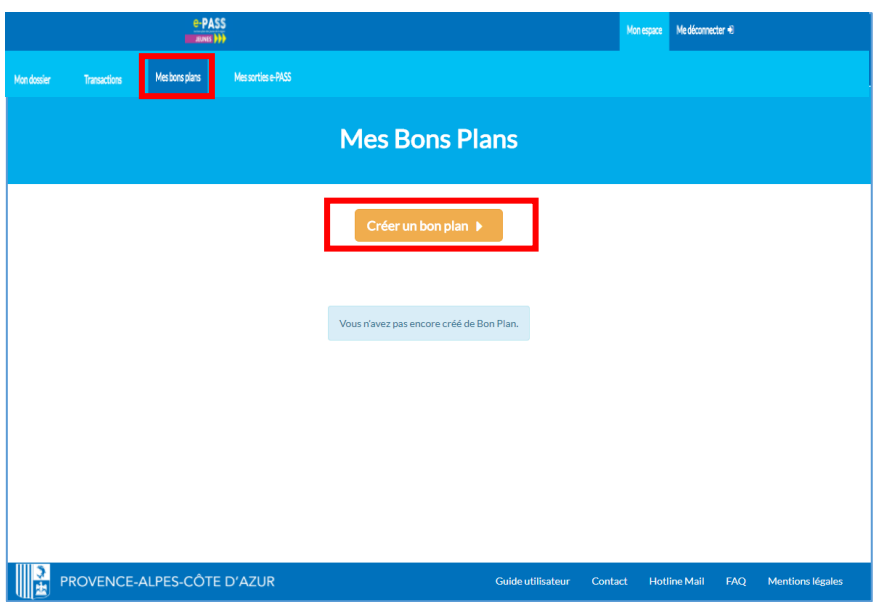

- cliquer sur « Créer un Bon Plan »
- référencer les informations du Bon Plan . Le partenaire doit veiller à bien préciser :

**Ne pas oublier** d'indiquer toutes les informations utiles aux bénéficiaires (description, spécificités, conditions d'accès, âge minimum, modalité de réservations, présence d'accompagnateur, etc.)

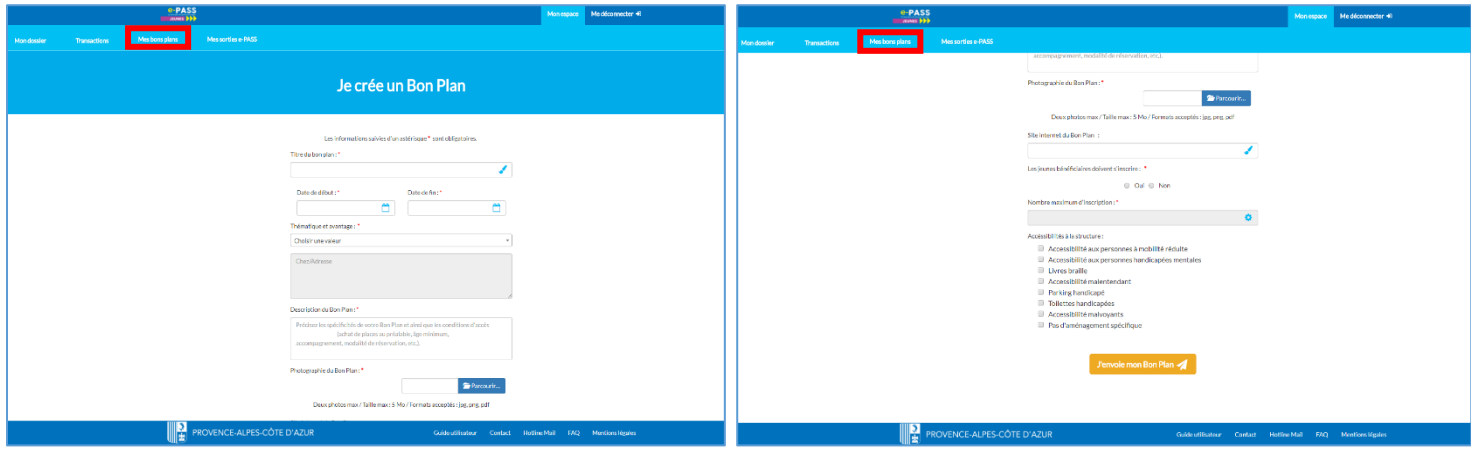

• de cliquer sur « **J'envoie mon** Bon Plan »

**Nota :** afin que le Bon Plan soit publié, celui-ci doit être validé par l'équipe du e-PASS JEUNES. Le partenaire peut rendre obligatoire l'inscription des bénéficiaires. Il pourra alors télécharger la liste des inscrits **ainsi que leurs coordonnées** depuis la consultation des Bons Plans.

### <span id="page-9-0"></span>9. GESTION DES SORTIES e-PASS JEUNES

### <span id="page-9-1"></span>9.1. DESCRIPTIF DES SORTIES e-PASS JEUNES

Les établissements de formation et d'enseignement peuvent organiser à partir de leur espace dédié **e-PASS JEUNES** une sortie scolaire en choisissant un partenaire **e-PASS JEUNES via le site CULTURO afin d'obtenir un accord de principe**. Il doit donc contacter le partenaire au préalable.

#### <span id="page-9-2"></span>9.2. CONFIRMER UNE SORTIE e -PASS JEUNES

**Une fois que la demande de conventionnement est validée l'équipe e-PASS JEUNES**, les onglets « **Transaction** », « **Mes bons plans** » et « **Mes sorties e-PASS** » apparaissent.

Lors de la création de l'événement « sortie », l'établissement doit identifier le partenaire lié à cette sortie. Le partenaire retenu par l'établissement recevra alors un mail lui demandant de confirmer les informations saisies dans la rubrique « **sortie e-PASS** ».

**Attention**, le nombre de participants peut évoluer au fur et à mesure des inscriptions. Seuls les titulaires de la carte e-PASS disposant de crédit suffisant, peuvent être inscrits à la sortie.

Afin de confirmer l'événement « **sortie e-PASS** », le partenaire doit :

- se rendre dans l'onglet « **Mes sorties e-PASS** »,
- si besoin, choisir la date de la sortie ou son statut,
- cliquer sur le bouton « **Filtrer** »,
- cliquer sur le bouton « **Voir** » de l'événement concerné,

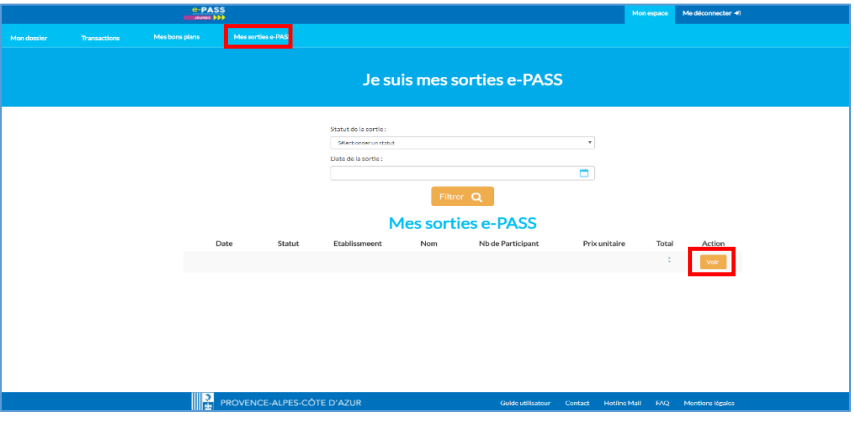

• cliquer sur le bouton « **Je confirme la sortie** » de l'événement concerné, afin de le valider.

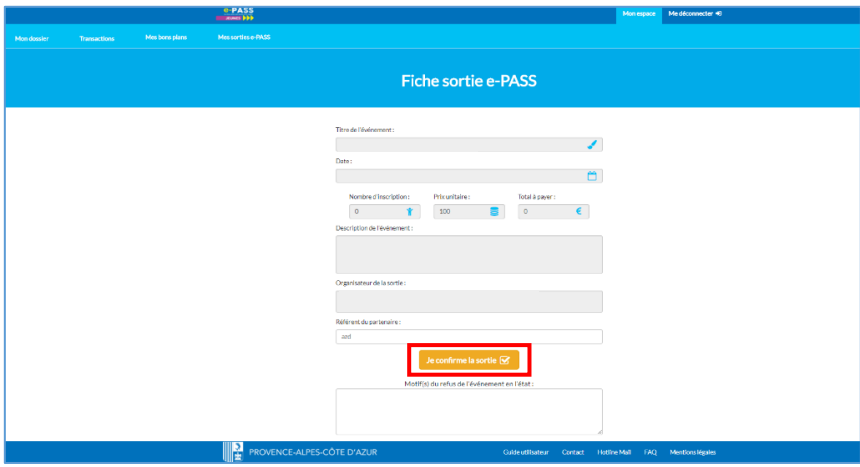

#### <span id="page-10-0"></span>**Avant de valider l'événement scolaire, le partenaire peut recommander des modifications de la fiche de sortie à l'établissement.**

Afin de modifier l'événement « **sortie e-PASS** », le partenaire doit :

- se rendre dans l'onglet « **Mes sorties e-PASS** »,
- si besoin, choisir la date de la sortie ou son statut,
- cliquer sur le bouton « **Filtrer** »,
- cliquer sur le bouton « **Voir** » de l'événement concerné,
- ajouter un commentaires pour modification,
- cliquer sur le bouton « **Je renvoie la sortie pour modification** »

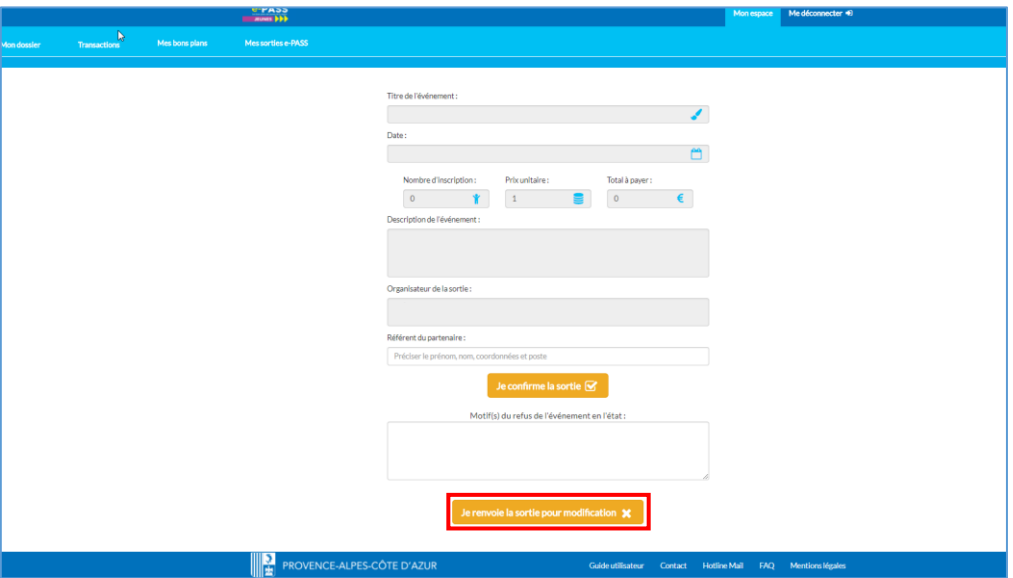

**Nota :** Une fois l'événement confirmé par le partenaire, il ne restera plus qu'à l'établissement de le partager auprès de ses élèves.

#### <span id="page-10-1"></span>9.4. SUIVRE UNE SORTIE e -PASS JEUNES

Afin que le partenaire puisse suivre l'état de mise à jour de la sortie, il lui suffira de regarder le champ « **Nb de participant** ». Quand la sortie aura un statut « Validée », l'établissement pourra effectuer le règlement de la sortie.

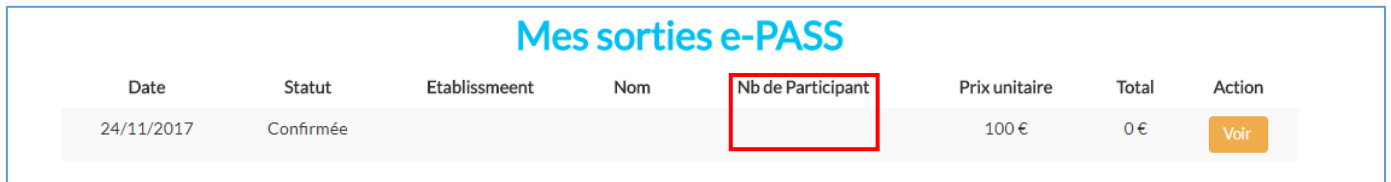

**Attention**, il s'agit uniquement des participants ayant une carte e-PASS JEUNES avec suffisamment de solde pour régler la sortie e-PASS.

#### <span id="page-11-0"></span>9.5. DECLARER DES JEUNES ABSENTS OU A NOUVEAUX PRESENT

Le jour de la sortie, le référent de l'établissement fournira au partenaire un voucher qui permettra de valider la transaction. Il appartient au référent de l'établissement ainsi qu'au partenaire de définir les modalités du règlement de la prestation (au forfait ou au réalisé). Dans le cas d'un règlement de la prestation au réalisé, le référent de l'établissement ou le professeur accompagnant communiquera au partenaire, le ou les noms des élèves absents, afin que leur crédit soit maintenu.

Pour ce faire, le partenaire doit :

- se rendre dans l'onglet « **Mes sorties e-PASS** »,
- si besoin, choisir la date de la sortie ou son statut,
- cliquer sur le bouton « **Filtrer** »,
- cliquer sur le bouton « **Voir** » de l'événement concerné,
- cliquer sur le bouton « **J'encaisse la sortie e-PASS** »

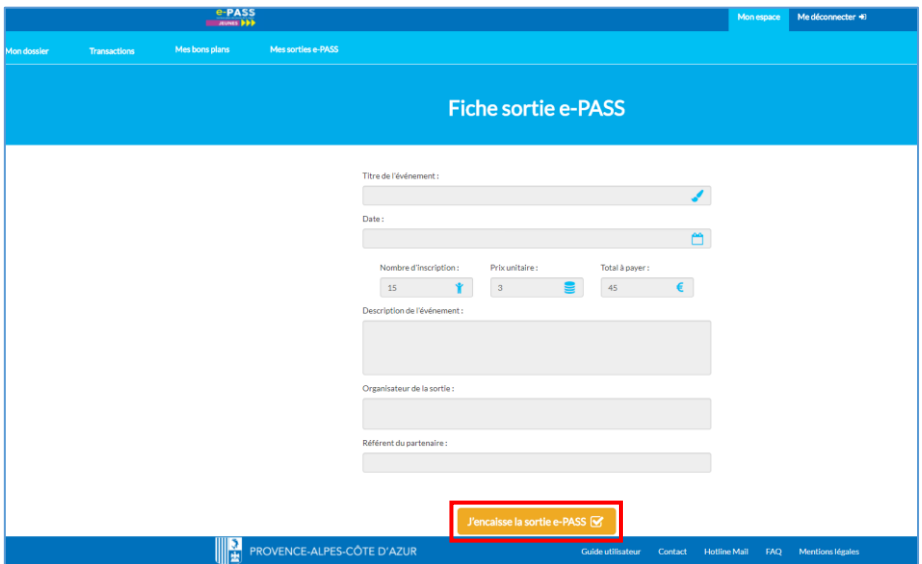

- cliquer sur le bouton « **Filtrer** »
- cliquer sur le bouton « **Déclarer absent »**

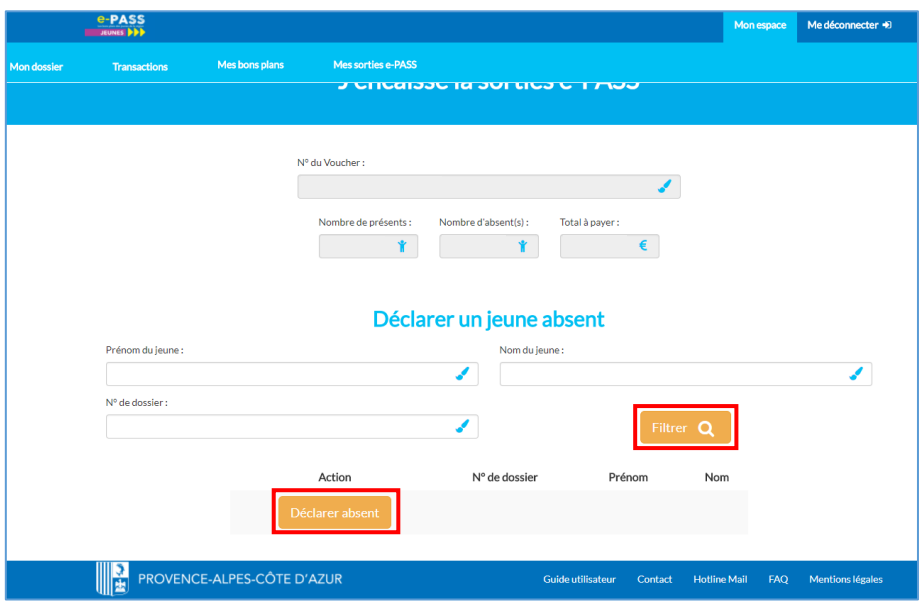

Si le bénéficiaire arrive avant la finalisation de la transaction, le partenaire peut **le replacer en présent**.

Pour ce faire, il doit :

• cliquer sur le bouton « **Replacer en présent** »

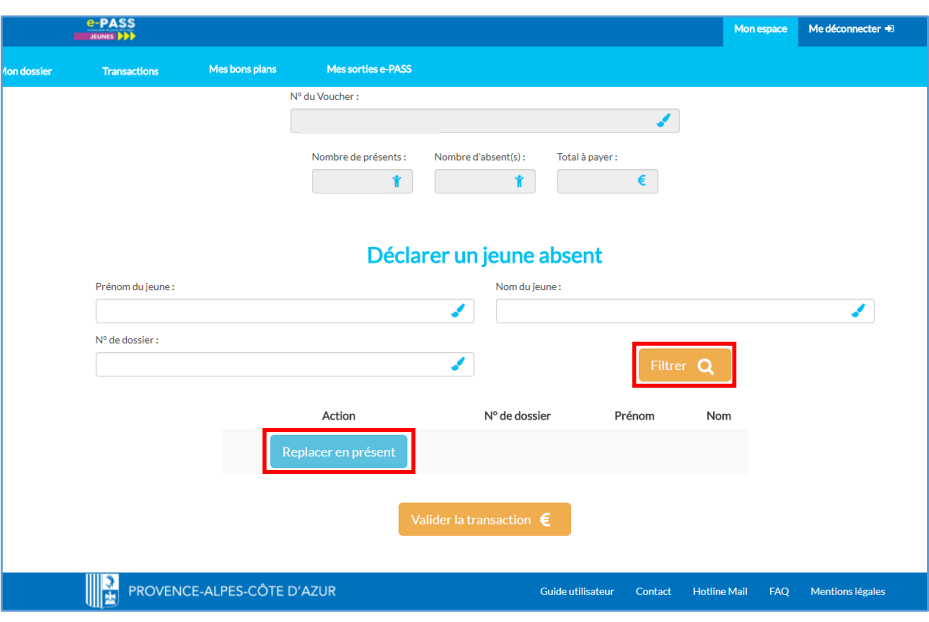

### <span id="page-12-0"></span>9.1. LE REGLEMENT DE LA SORTIE e -PASS JEUNES

Le jour de la sortie, le référent de l'établissement fournira au partenaire un voucher qui permettra de valider la transaction. Il appartient au référent de l'établissement ainsi qu'au partenaire de définir les modalités du règlement de la prestation (au forfait ou au réalisé). Dans le cas d'un règlement de la prestation au réalisé, le référent de l'établissement ou le professeur accompagnant communiquera le ou les noms des élèves absents au partenaire le jour de la sortie afin que leur crédit soit maintenu.

Afin de valider la transaction de l'événement « **sortie e-PASS** », le partenaire doit :

- se rendre dans l'onglet « **Mes sorties e-PASS** »,
- si besoin, choisir la date de la sortie ou son statut,
- cliquer sur le bouton « **Filtrer** »,
- cliquer sur le bouton « **Voir** » de l'événement concerné,
- cliquer sur le bouton « **J'encaisse la sortie e-PASS** »,

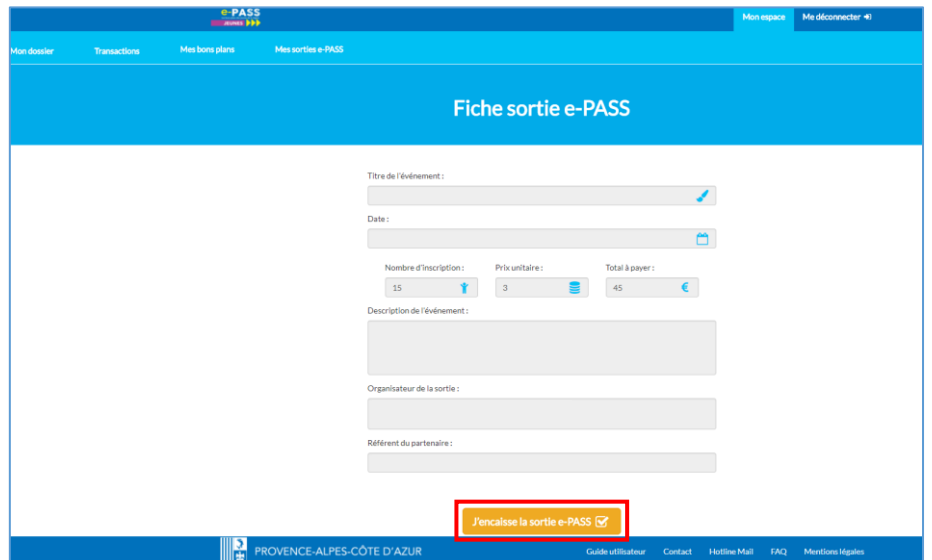

- référencer le n° de Voucher,
- cliquer sur le bouton « **Valider la transaction** ».

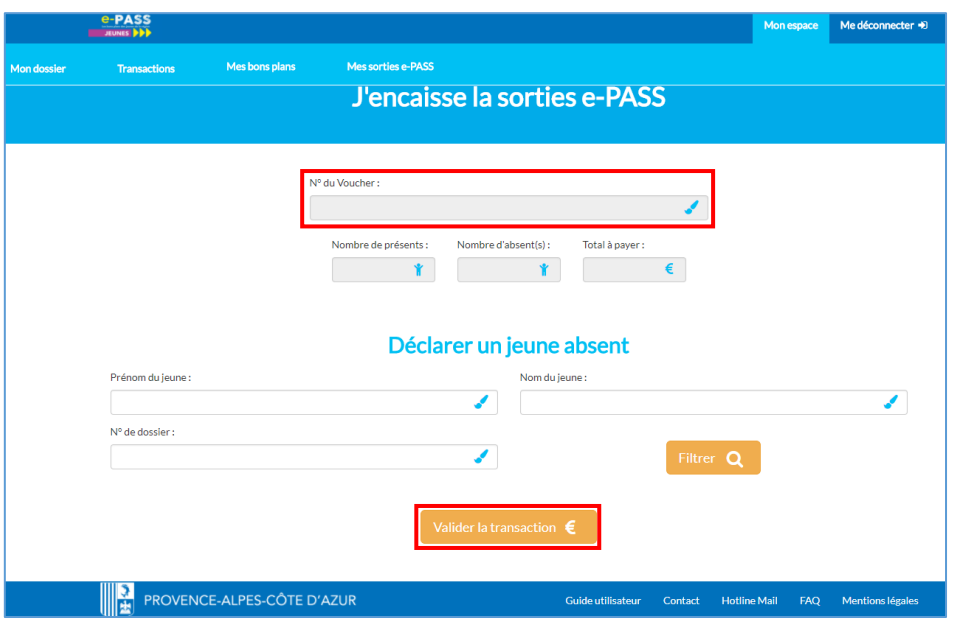

# <span id="page-13-0"></span>10. HOTLINE / F.A.Q

Le lien « Foire Aux Questions » (F.A.Q) permet de visualiser toutes les réponses aux questions posées sur le dispositif « **e-PASS JEUNES** ». Pour ce faire, il suffit de cliquer sur le lien « F.A.Q / Assistance » présent dans la page d'accueil. Enfin, il est rappelé qu'une assistance téléphonique est disponible de 9h à 19h du lundi au vendredi ainsi que de 9h à 17h le samedi au :

# **03.87.78.78.23**

Il est également possible de transmettre une question à l'équipe e-PASS JEUNES depuis l'écran « Hotline Mail » situé dans le bandeau inférieur.